# **DRB Lookup Help**

## Contents

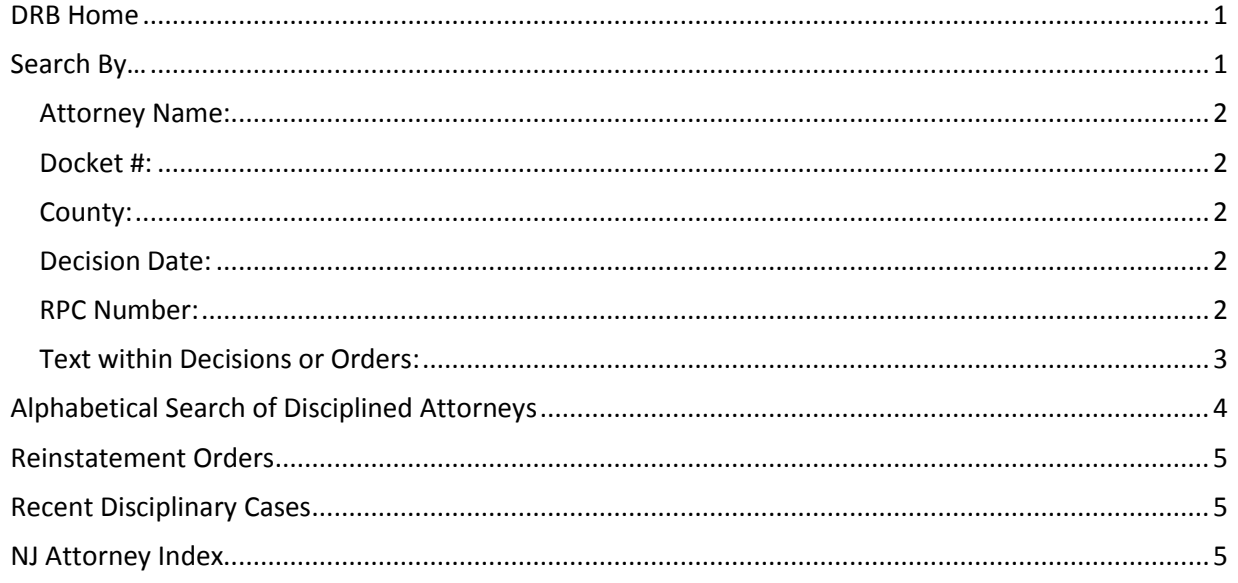

## <span id="page-0-0"></span>**DRB Home**

This link will take you to the Disciplinary Review Board section of the New Jersey Courts website. This area has a general description of the Disciplinary Review Board of the Supreme Court of New Jersey along with various helpful links to related sites.

## <span id="page-0-1"></span>Search By...

This allows you to use various filters to narrow your search for a specific disciplined attorney(s).

## DRB - Disciplinary Review Board of the Supreme Court of New Jersey

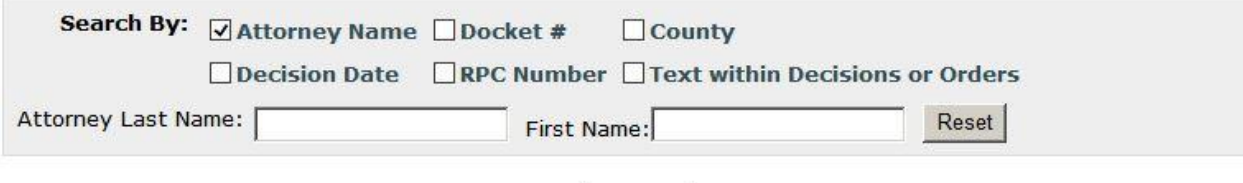

Search

You can select one or all of the checkboxes. The more you select, the narrower the search becomes. Note that once the initial search has been done, you can search within those results. So it is easier to do a broader search initially, then narrow the results afterwards.

Depending on which search parameters you select, there will be additional drop downs or text boxes to select or in which to enter data. In the above example, the Attorney Last Name and/or First Name must be entered.

#### <span id="page-1-0"></span>Attorney Name:

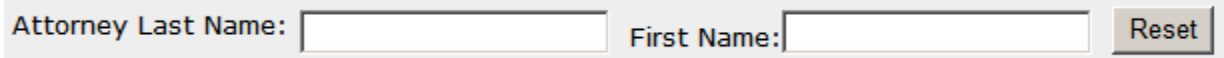

The Attorney Name search allows for searching by part or all of the attorney's first and/or last names. The 'Reset' button erases any characters entered.

<span id="page-1-1"></span>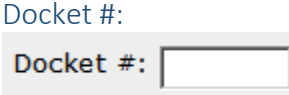

The docket number allows for searching by the DRB docket number. The docket number entry self-formats as below:

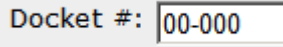

### <span id="page-1-2"></span>County:

County: CUMBERLAND V

The County option displays a drop down control that allows you to select one of the NJ counties.

### <span id="page-1-3"></span>Decision Date:

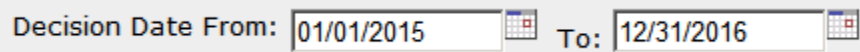

The Decision Date option is a date range. Using the calendar controls you can choose your From and To dates. You may enter only a From date, the To date in this situation defaults to today's date. The Decision Date is the date of the DRB decision.

<span id="page-1-4"></span>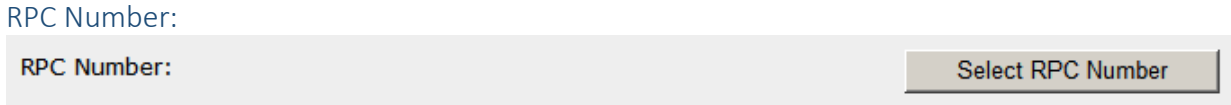

You can also search by RPC number, including multiple RPCs. Select the RPC checkbox and a button will appear captioned 'Select RPC Number'. Click this button to pop up a scrollable list of RPCs to select for your search. Select one or more, then click 'Ok' to finish making the selection.

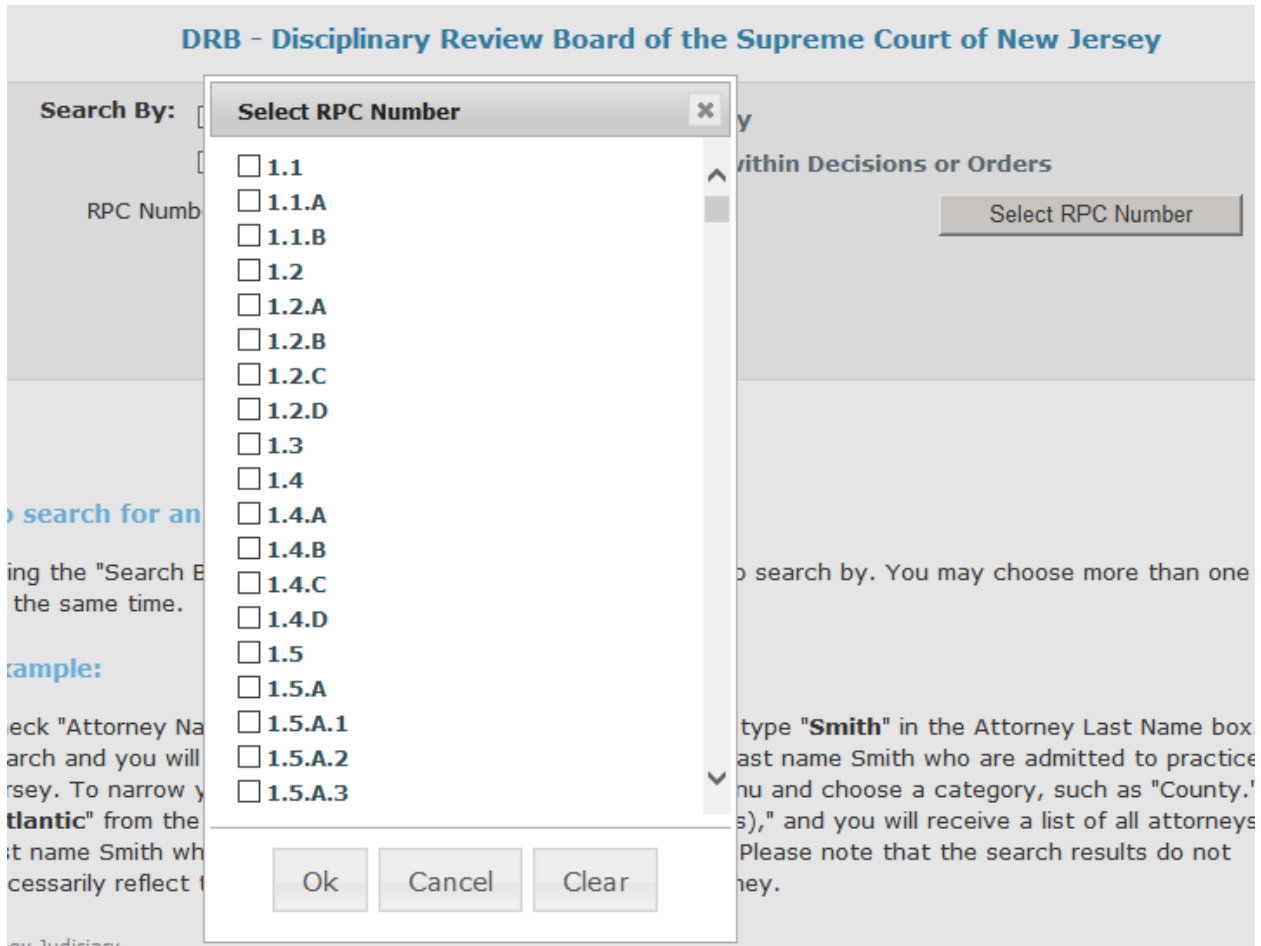

### Your selections are listed as below:

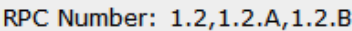

Select RPC Number

## <span id="page-2-0"></span>Text within Decisions or Orders:

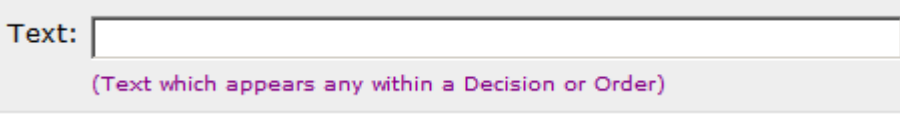

Enter a word or phrase that you want to search on.

The returned search results will show all attorneys and documents matching those search criteria.

Once the initial search has been done, an additional button appears 'Search in Result(s)'. This allows you to search within the results returned from the initial search.

#### DRB - Disciplinary Review Board of the Supreme Court of New Jersey

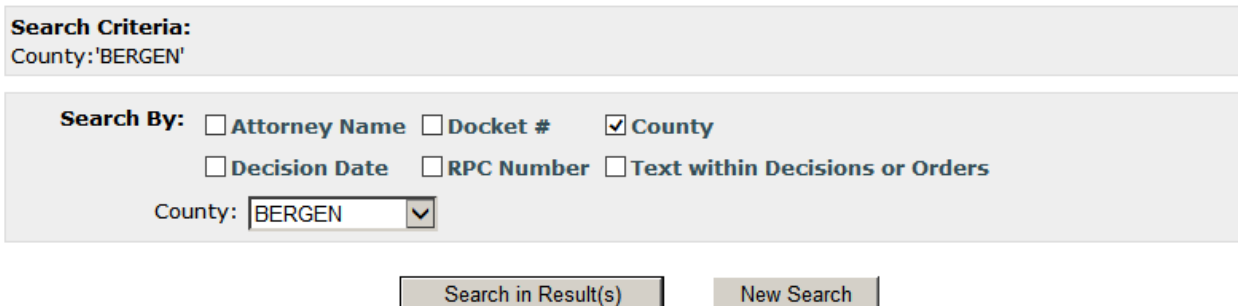

The attorney name – document name is a hyperlink that will open that particular document for viewing in a new tab.

<span id="page-3-0"></span>Alphabetical Search of Disciplined Attorneys

#### DRB - Disciplinary Review Board of the Supreme Court of New Jersey

#### **DISCIPLINED ATTORNEYS**

From this page you can find the notices of discipline or reinstatements published by the Disciplinary Review Board for all New Jersey attorneys who have been the subject of public discipline or reinstatement proceedings since January 2006. In the near future, the information on this site will expand to include discipline and reinstatement proceedings from October 1978.

To see if a New Jersey attorney has been publicly disciplined, click on the first letter of the attorney's last name. For example, if you were trying to find the discipline history of "John Smith," you would click on the letter "S".

> A | B | C | D | E | F | G | H I | J | K | L | M | N | O | P  $Q | R | S | T | U | V | W | X | Y | Z$

This search allows you to find disciplined attorneys by clicking on the first letter of their last name. To find 'John Smith' you would click the letter 'S'. This would show you a list of all disciplined attorneys whose last name begins with 'S'.

Some attorneys will have multiple cases under their name. Clicking on their Bar ID link will bring up a list of all documents relating to that attorney. Clicking on a specific disposition will bring up the documents for that case.

Once the document list is shown, clicking on a document title (DECISION, ORDER, etc.) will open that document in a new tab.

## <span id="page-4-0"></span>Reinstatement Orders

#### DRB - Disciplinary Review Board of the Supreme Court of New Jersey

## **REINSTATEMENT ORDERS**

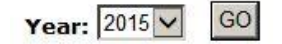

Here, you can select a year and by clicking 'Go', display all the reinstatement notices that were entered during that year.

Clicking the attorney name will open a new tab with the corresponding Supreme Court order. Clicking on the attorney name – document name link will open that document for viewing.

## <span id="page-4-1"></span>Recent Disciplinary Cases

Clicking this link will display all Supreme Court attorney disciplined orders issued in the last three months, along with the related DRB decision or letter. There are no selection criteria.

The results provide information regarding the attorney and the recent case. The docket # link will take you to the documents for that case. Clicking on the attorney's name will show you all the disciplinary documents for that attorney, if they have been involved in multiple cases.

Note: if there are no cases, a 'No records' message will appear.

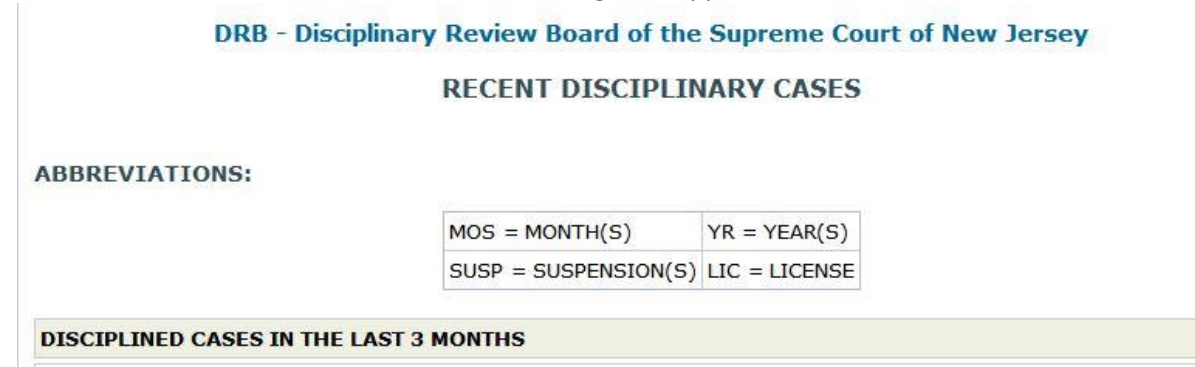

## <span id="page-4-2"></span>NJ Attorney Index

This link will take you to the New Jersey Attorney Index on the Judiciary web page. This is a general attorney search facility.